## **How do I enroll for eStatement delivery?**

Enrollment is fast and easy. Just follow these simple steps:

1. Log into Online Banking via the Bank's website, www.1stCapital.bank

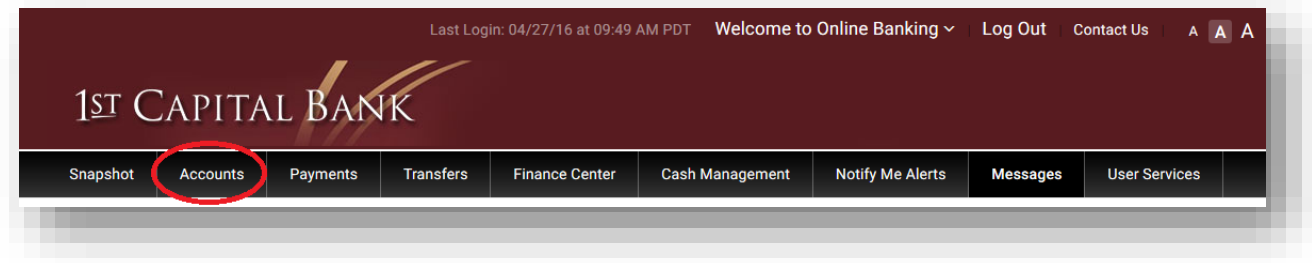

2. Click on the "Accounts" tab

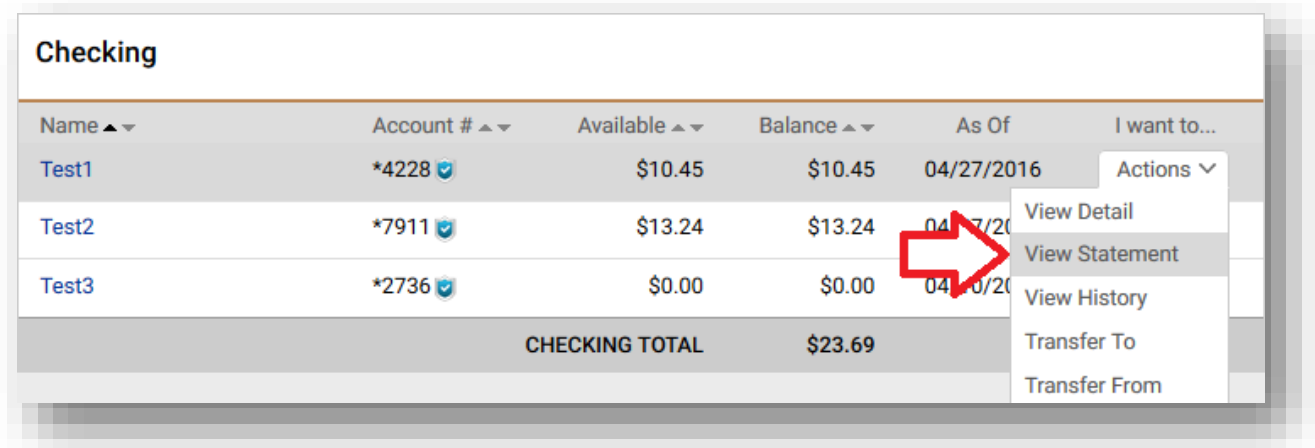

3. Click on the "Actions" drop-down menu to the right of any account you'd like to enroll (you will have the option to Enroll All in a later step). Select "View Statement".

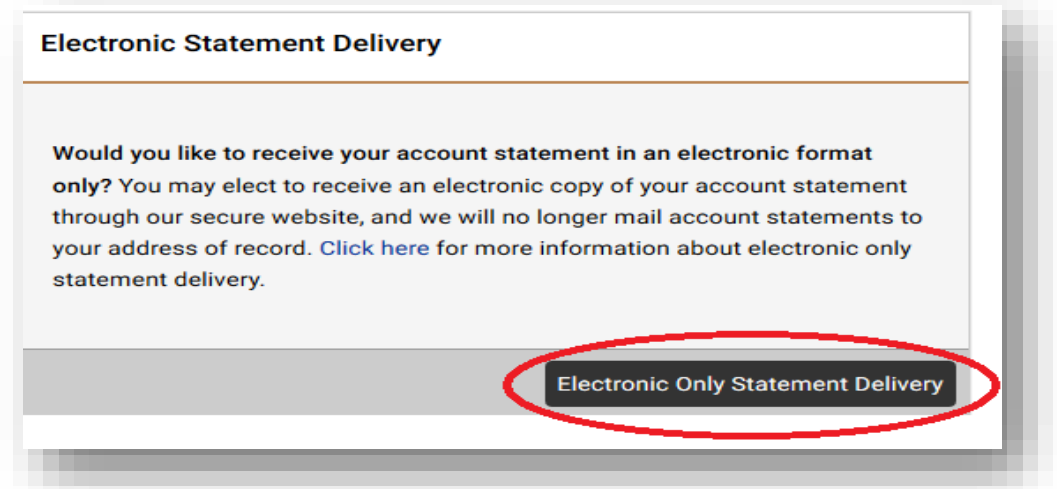

4. On the right side of the page, there is a box titled Electronic Statement Delivery. Click on the "Electronic Only Statement Delivery" button.

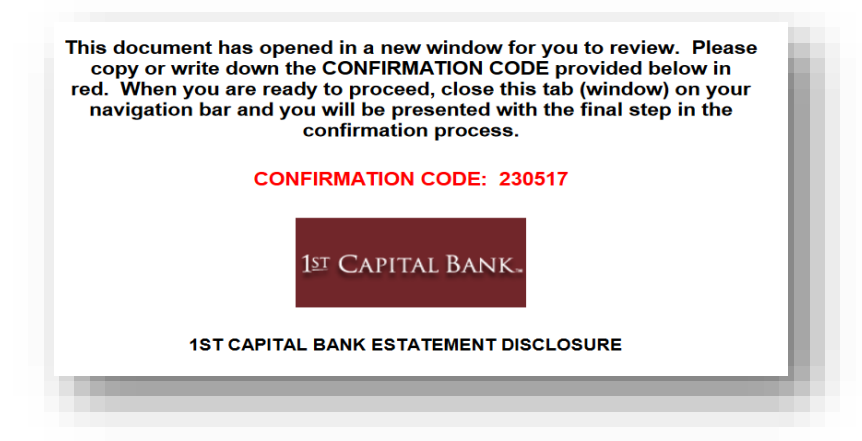

5. A new window will appear with a PDF eStatement Disclosure and Confirmation Code (Please note that the new page may not appear if you have Pop-Up blocker enabled for your browser). Read the disclosure, copy or write down the Confirmation Code, and then close the tab (window) on your navigation bar.

## **Electronic Statement Disclosures**

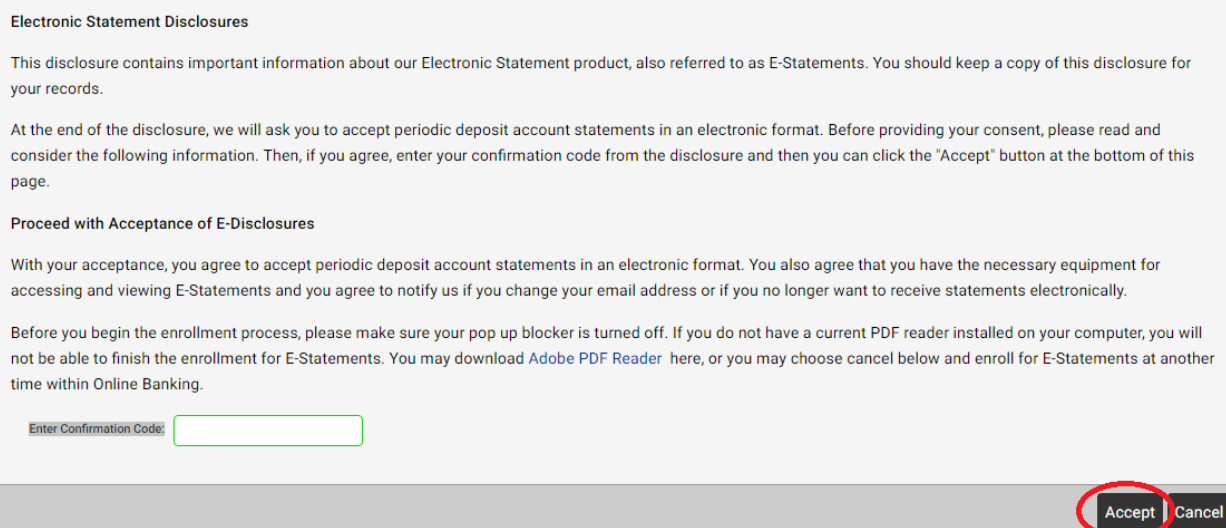

6. Enter the Confirmation Code (when the number is entered correctly it will turn from red to green and enable the Accept button). Click on "Accept"

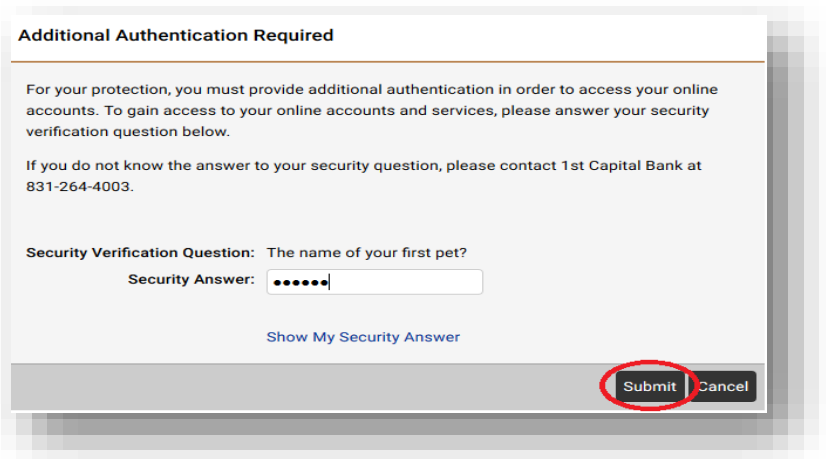

7. Answer the security question and click "Submit"

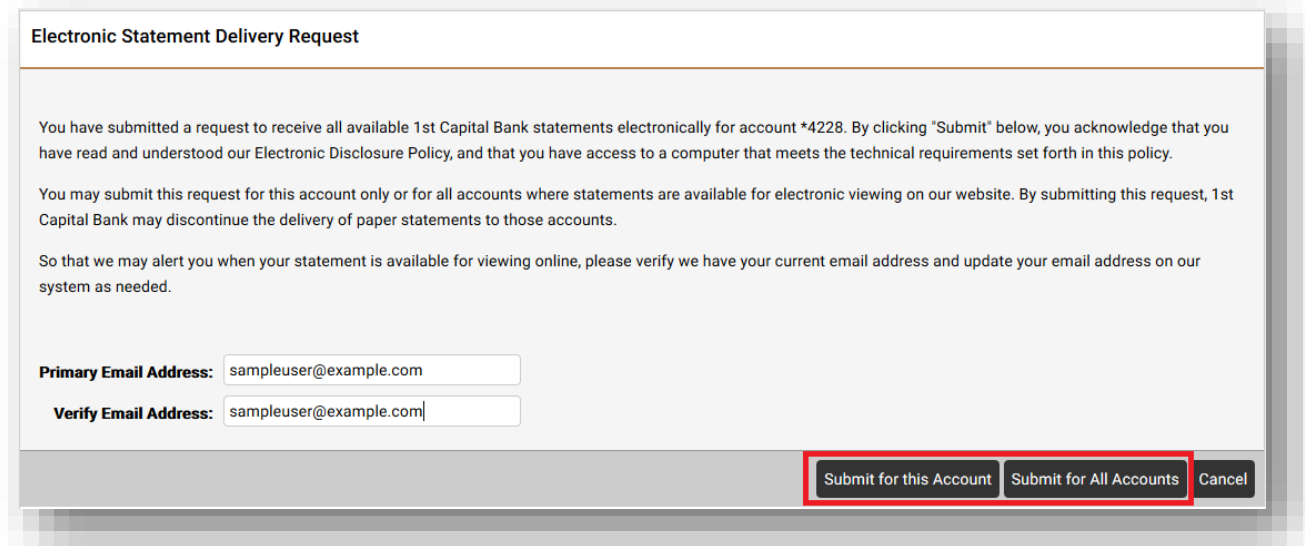

8. Verify the Email address where you'd like your statement notification delivered. Click "Submit" for this Account, or "Submit for All Accounts" to enroll all accounts attached to your online login.

If you would like the notification sent to multiple Email addresses, enter the primary Email address to enroll and call Cash Management at 831-264-4003 to add the other addresses.